# **ZOOM QUICK START GUIDE FOR STUDENTS**

# **DOWNLOAD THE ZOOM APP**

To get started with Zoom, you'll need a computer or mobile device and the Zoom app.

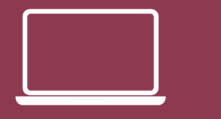

fsu.zoo[m.us/download](http://fsu.zoom.us/download)

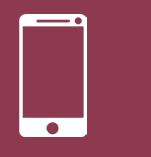

[App Store](https://apps.apple.com/us/app/zoom-cloud-meetings/id546505307) | Google Play

# **CHECK YOUR CONNECTI[O](https://fsu.zoom.us/download)N**

**Visit** 

<http://beta.speedtest.net> to check your internet speed.

# **TE[ST YOUR](https://fsu.zoom.us/join)  AUDIO AND VIDEO**

You will be prompted to test both audio and video. If issues with audio, dial in with your phone or mobile number.

### **REQUIREMENTS FOR VIRTUAL APPOINTMENTS**

- You must have a *private* and *quiet* location for this appointment.
- We recommend an internet connection of no less than 3 megabits (Mbps) per second for video streaming Zoom appointments
	- o Zoom can provide one-on-one video as low as 600 kilobits (kbps) per second (~0.6 Mbps), or audio/voice services at 60 kbps (~0.06 Mbps), or screen sharing and chat features at 50 kbps (~0.05 Mbps).
	- o If your internet connection is slower than this, please make sure you have access to a phone so that your appointment can be conducted by phone instead.
- We recommend a headset and microphone to reduce the background noise during the appointment.

## **GENERAL INFORMATION FOR A VIRTUAL APPOINTMENT**

- This is considered a private appointment. No guests or visitors will be permitted unless you have assigned delegated access. For more information, visit: https:// [sc.m](https://play.google.com/store/apps/details?id=us.zoom.videomeetings&hl=en_US)y.fsu.edu/students/how/how-assign-delegated-access

- *Keep your email open and accessible* leading up to and during your appointment session. Should any complications arise, your advisor will use your email to contact you with instructions or updates.

You must wear appropriate attire as if you were attending an in-person meeting.

## **JOIN A MEETING**

#### **... URL**

- 1. Open the meeting invitation
- 2. Click the meeting URL provided under **Join Zoom Meeting**
- 3. A web browser will prompt you to launch the meeting or download the Zoom app

## **...Zoom Desktop or Mobile App**

- 1. Open the app
- 2. Select **Join**
- 3. Enter the Meeting ID number and your screen name
- 4. Select if you would like to connect audio and/or video and click **Join**

#### **... Web Portal**

- 1. Go to **[fsu.zoom.us/join](http://fsu.zoom.us/join)**
- 2. Enter the Meeting ID number
- 3. Click **Join**

#### **... Dial In Via Phone**

- 1. Open the meeting invitation
- 2. To call in from your mobile device, click a link under **One tap mobile**
- 3. To call in manually, dial the number under **Dial by your location**
- 4. Enter the Meeting ID when prompted

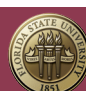